**Guia de Migração**

# **Novell**. **ZENworks. 10 Asset Management SP2**

**10.2** 27 de maio de 2009

**www.novell.com**

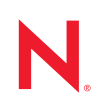

### **Informações Legais**

A Novell, Inc. não faz representações ou garantias quanto ao conteúdo ou à utilização desta documentação e especificamente se isenta de quaisquer garantias de comerciabilidade expressas ou implícitas ou adequação a qualquer propósito específico. A Novell, Inc. reserva-se o direito de revisar esta publicação e fazer mudanças em seu conteúdo, a qualquer momento, sem a obrigação de notificar qualquer pessoa ou entidade sobre essas revisões ou mudanças.

Além disso, a Novell, Inc. não faz representações nem garantias com relação a qualquer software, e se isenta de quaisquer garantias de comerciabilidade expressas ou implícitas ou adequação a qualquer propósito específico. A Novell, Inc. reserva-se o direito de fazer mudanças em qualquer e em todas as partes do software Novell, a qualquer momento, sem a obrigação de notificar qualquer pessoa ou entidade sobre essas mudanças.

Quaisquer informações técnicas ou sobre produtos fornecidas segundo os termos do presente Contrato estão sujeitas aos controles de exportação dos EUA e às leis comerciais de outros países. Você concorda em cumprir todos os regulamentos do controle de exportação e em obter as licenças ou a classificação necessárias para exportar, reexportar ou importar produtos finais. Você concorda em não exportar nem reexportar para entidades que constam nas listas de exclusão de exportação atual dos EUA ou para qualquer país sob embargo ou terrorista conforme especificado nas leis de exportação dos EUA. Você concorda em não usar produtos para fins proibidos relacionados a armas nucleares, biológicas e químicas ou mísseis. Consulte a [página International Trade Services da Novell na Web](http://www.novell.com/info/exports/)  (http://www.novell.com/info/exports/) para obter mais informações sobre como exportar softwares da Novell. A Novell não se responsabiliza pelo insucesso por parte do cliente na obtenção de aprovações necessárias para exportação.

Copyright © 2007-2009 Novell, Inc. Todos os direitos reservados. Nenhuma parte desta publicação poderá ser reproduzida, fotocopiada, armazenada em um sistema de recuperação ou transmitida sem o consentimento expresso por escrito do editor.

A Novell, Inc. é titular de direitos de propriedade intelectual relativos à tecnologia incorporada no produto descrito neste documento. Especificamente e sem limitações, esses direitos de propriedade intelectual podem incluir uma ou mais das patentes dos EUA listadas na [página de patentes legais da Novell na Web](http://www.novell.com/company/legal/patents/) (http://www.novell.com/company/ legal/patents/) e uma ou mais patentes adicionais ou aplicativos com patente pendente nos EUA e em outros países.

Novell, Inc. 404 Wyman Street, Suite 500 Waltham, MA 02451 U.S.A. www.novell.com

*Documentação Online:* Para acessar a documentação online mais recente deste e de outros produtos da Novell, consulte a [página de Documentação da Novell na Web](http://www.novell.com/documentation) (http://www.novell.com/documentation).

### **Marcas registradas da Novell**

Para conhecer as marcas registradas da Novell, consulte [a lista de marcas registradas e marcas de serviço da Novell](http://www.novell.com/company/legal/trademarks/tmlist.html)  (http://www.novell.com/company/legal/trademarks/tmlist.html).

#### **Materiais de terceiros**

Todas as marcas registradas de terceiros pertencem aos seus respectivos proprietários.

# **Índice**

### **[Sobre este guia 7](#page-6-0)**

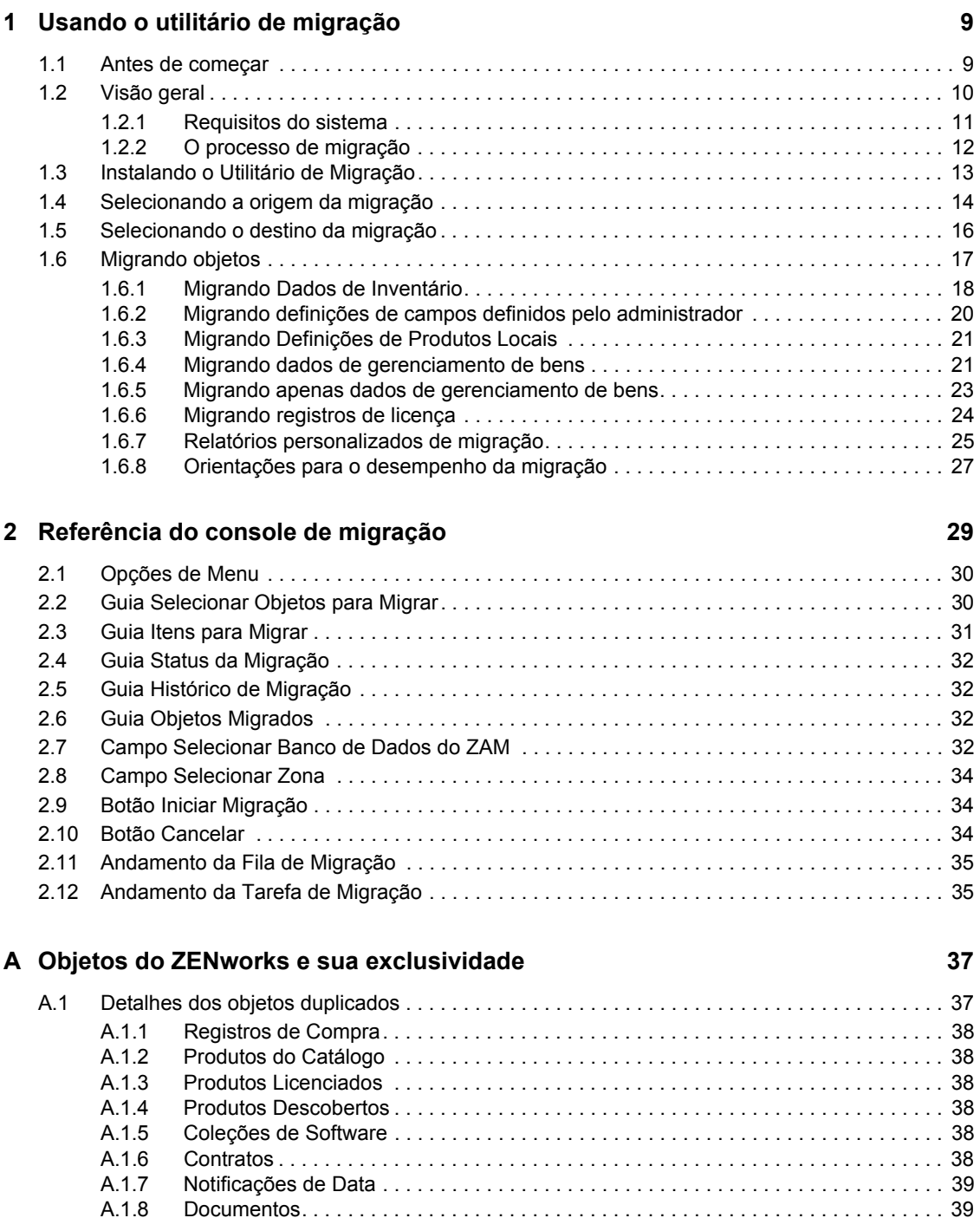

# <span id="page-6-0"></span>**Sobre este guia**

Este *Guia de Migração do Novell ZENworks 10 Asset Management* inclui informações para ajudá-lo a migrar com êxito dados de gerenciamento de bens e de inventário selecionados do ZENworks® Asset Management 7.5 para um sistema Novell<sup>®</sup> ZENworks 10 Asset Management instalado.

As informações deste guia estão organizadas da seguinte maneira:

- [Capítulo 1, "Usando o utilitário de migração" na página 9](#page-8-0)
- [Capítulo 2, "Referência do console de migração" na página 29](#page-28-0)
- [Apêndice A, "Objetos do ZENworks e sua exclusividade" na página 37](#page-36-0)
- ["Glossário" na página 41](#page-40-0)

### **Público**

Este guia destina-se aos administradores do ZENworks.

### **Comentários**

Gostaríamos de receber seus comentários e suas sugestões sobre este manual e sobre as outras documentações incluídas no GroupWise. Use o recurso Comentários do Usuário, localizado na parte inferior das páginas de documentação online, ou acesse o [site de feedback de documentação da](http://www.novell.com/documentation/feedback.html)  [Novell](http://www.novell.com/documentation/feedback.html) (http://www.novell.com/documentation/feedback.html) para enviar seus comentários.

#### **Documentação adicional**

O ZENworks 10 Asset Management é suportado por outra documentação (nos formatos PDF e HTML) que você pode usar para conhecer e implementar o produto. Consulte a [documentação do](http://www.novell.com/documentation/zam10/index.html)  [ZENworks 10 Asset Management](http://www.novell.com/documentation/zam10/index.html) (http://www.novell.com/documentation/zam10/index.html).

### **Convenções da documentação**

Na documentação da Novell, o símbolo de maior que (>) é usado para separar as ações de uma etapa e os itens de um caminho de referência cruzada.

Um símbolo de marca registrada ( $\mathbb{R}$ , ™ etc.) indica uma marca registrada da Novell. Um asterisco (\*) indica uma marca registrada de terceiros.

Quando for possível digitar um determinado nome de caminho com uma barra invertida em algumas plataformas ou com uma barra normal em outras, o nome do caminho será apresentado com uma barra invertida. Os usuários de plataformas que requerem barras normais, por exemplo, Linux\*, devem usar essas barras conforme o necessário no software.

# <span id="page-8-2"></span><span id="page-8-0"></span><sup>1</sup>**Usando o utilitário de migração**

As seções a seguir fornecem instruções sobre como usar o Utilitário de Migração do Novell<sup>®</sup>  $ZENworks^{\circledR}$  10 Asset Management para migrar dados do ZENworks Asset Management 7.5:

- [Seção 1.1, "Antes de começar" na página 9](#page-8-1)
- [Seção 1.2, "Visão geral" na página 10](#page-9-0)
- [Seção 1.3, "Instalando o Utilitário de Migração" na página 13](#page-12-0)
- [Seção 1.4, "Selecionando a origem da migração" na página 14](#page-13-0)
- [Seção 1.5, "Selecionando o destino da migração" na página 16](#page-15-0)
- [Seção 1.6, "Migrando objetos" na página 17](#page-16-0)

## <span id="page-8-1"></span>**1.1 Antes de começar**

Antes de começar a migrar dados do ZENworks Asset Management 7.5 para o ZENworks 10 Asset Management, considere o seguinte:

- Você deve fazer backup dos bancos de dados de origem e de destino.
- Desligue o processo de inventário no ZENworks Asset Management 7.5 antes de executar o utilitário de migração.
- Se você migrou dados de inventário com uma versão anterior do utilitário de migração, use a mesma versão para migrar os dados de gerenciamento de bens.
- A versão do utilitário de migração usada deverá corresponder à versão da Zona de Gerenciamento do ZENworks. O utilitário de migração não se conectará a uma zona que não corresponder à sua versão.
- Você pode migrar objetos somente uma vez.
- Os dispositivos de rede não são migrados.
- Você pode migrar dados de inventário antes dos dados de gerenciamento de bens. Se você deseja realizar uma migração em fases, não migre os dados de gerenciamento de bens até a conclusão de todas as fases. Para obter mais informações sobre propagação em fases, consulte ["Executando uma migração em fases" na página 18.](#page-17-1)
- Nem todos os relatórios são migrados. Para obter uma lista dos relatórios personalizados que não são migrados, consulte a [Seção 1.6.7, "Relatórios personalizados de migração" na](#page-24-0)  [página 25](#page-24-0).
- Ao migrar para um SQL Server, note as seguintes recomendações quanto ao tamanho do arquivo:
	- O arquivo de dados de destino deve ter no mínimo 1,1 vez o tamanho do arquivo de dados de origem.
	- O arquivo de registro de destino deve ter no mínimo 1,2 vez o tamanho do arquivo de dados de origem.

1

- Se estiver migrando uma instalação de dados que já contiver parte dos mesmos dados de gerenciamento de bens, você poderá ver erros de migração ou uma falha no processo. Consulte ["Objetos do ZENworks e sua exclusividade" na página 37](#page-36-0) para obter mais informações.
- Para obter um melhor desempenho na migração, é altamente recomendável purgar o banco de dados do ZENworks Asset Management 7.5 antes de começar. Para obter detalhes, consulte a [Seção 1.6.8, "Orientações para o desempenho da migração" na página 27.](#page-26-0)

# <span id="page-9-0"></span>**1.2 Visão geral**

O utilitário de migração é usado para migrar dados de inventário, que são definidos pelos seus domínios de coleção do ZENworks Asset Management 7.5, e dados de gerenciamento de bens. Esses dados incluem o seguinte:

- Dados do inventário
	- Dispositivos (incluindo dispositivos apagados, se desejado. Consulte a [Seção 1.6.1,](#page-17-0)  ["Migrando Dados de Inventário" na página 18\)](#page-17-0)
	- Histórico do dispositivo
	- Produtos de software locais
	- Componentes de hardware/software
	- Campos definidos pelo administrador (conhecidos como campos definidos pelo *usuário* no ZENworks Asset Management 7.5)
	- Relatórios personalizados
- Dados de gerenciamento de bens
	- Dados de uso de gerenciamento de bens
	- Relatórios personalizados de gerenciamento de bens
	- Campos definidos pelo administrador do gerenciamento de bens (conhecidos como campos definidos pelo *usuário* no ZENworks Asset Management 7.5)
	- Produtos do catálogo
	- Produtos descobertos
	- Registros de compra
	- Produtos licenciados
	- Coleções de software
	- Contratos e notificações de datas
	- Documentos

Os dispositivos de rede e os relacionamentos entre rede e contrato não são migrados. Os relacionamentos entre contrato e dispositivo de rede poderão ser restabelecidos após a execução de um processo de descoberta de rede no ZENworks 10 Asset Management.

Os dados do inventário podem ser migrados por dispositivo individual ou como um grupo. Os dados de gerenciamento de bens são migrados como um grupo.

Ao migrar dados de inventário, por padrão, você também migra o seguinte:

- **Definições de produtos locais:** Definições de produtos locais configuradas no ZENworks Asset Management 7.5. Essas definições de produtos são migradas como grupo, pois não podem ser migradas individualmente. Se você deseja migrar apenas as definições de produto locais sem os dados de inventário, consulte ["Migrando Definições de Produtos Locais" na](#page-20-0)  [página 21](#page-20-0).
- **Definições de campos definidos pelo administrador:** Campos definidos pelo administrador de gerenciamento de bens e de inventário existentes no ZENworks Asset Management 7.5. (Os campos definidos pelo administrador são conhecidos como campos definidos pelo *usuário* no ZENworks Asset Management 7.5.) Essas definições de campo são migradas em grupo; elas não podem ser migradas individualmente. Se você deseja migrar apenas as definições de campos definidos pelo administrador sem os dados de inventário, consulte ["Usando o utilitário](#page-8-2)  [de migração" na página 9](#page-8-2).
- **Relatórios personalizados:** Relatórios personalizados de gerenciamento de bens e de inventário definidos no ZENworks Asset Management 7.5. Os relatórios são migrados como grupo. Se você quiser migrar relatórios personalizados sem os dados de inventário, consulte ["Relatórios personalizados de migração" na página 25](#page-24-0).

Durante a migração de dados de inventário, também são migrados os seguintes dados de gerenciamento de bens:

- Dados de uso
- Relatórios personalizados
- Campos definidos pelo Administrador

### <span id="page-10-0"></span>**1.2.1 Requisitos do sistema**

Os requisitos do utilitário de migração são os seguintes:

- Windows\* XP Professional 5.1 SP 2, Windows XP Professional 5.1 SP 3, Windows Vista\* SP1 x86, Windows Server\* 2003 5.2 SP2 ou Windows Server 2008 x86; Windows 2000 e Windows 2008 não são suportados
- Conectividade de rede para os servidores de banco de dados de origem e destino
- Origem da migração: ZENworks Asset Management 7.5
- Destino da migração: ZENworks 10 Asset Management
- Microsoft .NET Framework Versão 2.0 Redistributable Package (x86)
- (Opcional) ZENworks 10 Asset Management. Este produto é necessário para a visualização dos dados de gerenciamento de bens migrados.

As seguintes combinações de bancos de dados podem ser usadas para migrar dados:

- De SQL Server para SQL Server
- De SQL Server para Sybase
- De Oracle para Oracle

Para fins de migração, os bancos de dados Oracle podem ser Oracle 9.2, Oracle 10.1 ou Oracle 10.2. Se estiver usando um banco de dados Oracle, observe o seguinte:

- O cliente Oracle deve estar instalado na máquina que executa o utilitário de migração. Para as versões 10.1 e 10.2, deve ser o Administrador, não o InstantClient.
- Para o cliente do Oracle 10.2, é necessário aplicar o patch 5473334 (ID do Doc 387818.1). Dentre os diversos componentes de acesso aos dados incluídos no patch, o Oracle Provider for OLEDB versão 10.2.0.2.20 é necessário.
- O TNSNAMES.ORA deve conter entradas para os serviços de banco de dados de origem e destino. Para criar essas entradas automaticamente, efetue login nos bancos de dados do ZENworks Asset Management 7.5 e do ZENworks 10 Asset Management usando o Console do Oracle Enterprise Manager ou o Net Configuration Assistant — Local Net Service Name configuration. Note que os nomes usados para as entradas devem ser idênticos aos nomes dos serviços correspondentes.
- $\bullet$  O diretório de bin do Oracle (ex.: C:\oracle\product\10.2.0\client\_1\BIN) deve estar em sua configuração CAMINHO, mas não diretórios de outros produtos e instalações Oracle.
- O usuário associado ao esquema do banco de dados Oracle do ZENworks Asset Management 7.5 (NCSYSTEM por padrão) deverá ter a função "DBA" durante a migração (por padrão, NCSYSTEM tem apenas a função "CONNECT").

### <span id="page-11-0"></span>**1.2.2 O processo de migração**

A migração de objetos (dados de inventário, relatórios personalizados etc.) consiste em seis etapas:

- 1. Instalação do utilitário de migração. Para obter mais informações, consulte a [Seção 1.3,](#page-12-0)  ["Instalando o Utilitário de Migração" na página 13.](#page-12-0)
- 2. Backup dos bancos de dados de origem e de destino antes do início da migração e após cada fase bem-sucedida.
- 3. Seleção da origem da migração. Para obter mais informações, consulte a [Seção 1.4,](#page-13-0)  ["Selecionando a origem da migração" na página 14](#page-13-0).
- 4. Seleção do destino da migração. Para obter mais informações, consulte a [Seção 1.5,](#page-15-0)  ["Selecionando o destino da migração" na página 16](#page-15-0).

Se você já tiver selecionado uma zona de destino, por exemplo, para uma migração piloto, uma caixa de diálogo será exibida perguntando se você deseja limpar os dados de status de migração armazenados no banco de dados de origem do ZENworks Asset Management 7.5, o que será necessário se você mudar o destino da migração. Clique em OK para limpar os dados de status de migração.

**Aviso:** Não é possível selecionar novamente um destino de migração. Por exemplo, se você escolher um destino de migração piloto e depois alternar para um destino de produção, não poderá retornar ao destino piloto.

5. Seleção dos objetos a serem migrados.

As definições de campos definidos pelo administrador, as definições de produtos locais e os relatórios personalizados são migrados por padrão na primeira vez que os dados de inventário são migrados. Para migrá-los separadamente, consulte a [Seção 1.6, "Migrando objetos" na](#page-16-0)  [página 17](#page-16-0). Alguns relatórios personalizados não são migrados em virtude de mudanças nos esquemas de banco de dados. Para obter mais informações, consulte a [Seção 1.6.7, "Relatórios](#page-24-0)  [personalizados de migração" na página 25.](#page-24-0)

Ao selecionar objetos a serem migrados, lembre-se do seguinte:

- Dados de inventário e de gerenciamento de bens devem ser migrados usando a mesma versão do utilitário de migração.
- Você pode migrar objetos somente uma vez.
- Você pode migrar dados de inventário antes dos dados de gerenciamento de bens.
- As estações de trabalho que não foram inventariadas não são migradas. Além disso, se a estação de trabalho estiver associada a um contrato, o relacionamento entre os dois também não será migrado.

Se desejar fazer a migração em fases, selecione um subconjunto de estações de trabalho para migrar. Não migre dados de gerenciamento de bens até a conclusão de todas as fases. Para obter mais informações sobre propagação em fases, consulte ["Executando uma migração em fases"](#page-17-1)  [na página 18.](#page-17-1)

6. Iniciando a migração.

A conclusão da migração pode levar várias horas, dependendo do tamanho do banco de dados sendo migrado. Durante a migração, o utilitário pode ocasionalmente não responder. Se a migração for interrompida ou cancelada, ela poderá ser reinicializada. A migração continuará a partir do último registro migrado no processo de migração. Se algum erro for listado quando o processo de migração for executado novamente, você poderá ignorá-lo. Para obter mais informações, consulte a [Seção 1.6, "Migrando objetos" na página 17](#page-16-0).

## <span id="page-12-0"></span>**1.3 Instalando o Utilitário de Migração**

Há duas maneiras de instalar o utilitário de migração: por meio de um browser da Web ou do ZENworks Control Center.

**Observação:** O Microsoft .NET Framework Versão 2.0 Redistributable Package (x86) deve ser instalado antes da instalação do Utilitário de Migração.

Para usar um browser da Web para instalar o utilitário:

**1** No browser da Web, acesse o seguinte URL:

http:// *id\_do\_servidor\_zenworks\_principal*/zenworks-setup

- **2** Clique em *Ferramentas Administrativas* e faça download do ZAMMigration.exe em uma localização temporária.
- **3** Execute o ZAMmigration.exe para instalá-lo na estação de trabalho.
- **4** Para executar o utilitário em um dispositivo Windows suportado, clique em *Iniciar* > *Todos os Programas* > *Novell ZENworks > Utilitário de Migração do ZENworks Asset Management*.

Para usar o ZENworks 10 Control Center para instalar o utilitário:

- **1** No ZENworks 10 Control Center, clique em *Configuração*.
- **2** Na lista Tarefas de Config., clique em *Fazer Download das Ferramentas do ZENworks*.
- **3** Clique em *Ferramentas Administrativas*.
- **4** Clique em *ZAMmigration.exe* para gravá-lo no seu disco rígido.
- **5** Execute o ZAMmigration.exe para instalá-lo na estação de trabalho.
- **6** Para executar o utilitário em um dispositivo Windows suportado, clique em *Iniciar* > *Todos os Programas* > *Novell ZENworks > Utilitário de Migração do ZENworks Asset Management*.

## <span id="page-13-0"></span>**1.4 Selecionando a origem da migração**

A origem da migração é o banco de dados do ZENworks Asset Management 7.5. O utilitário de migração requer que você efetue login na origem da migração com privilégios para criar, modificar e apagar. Para efetuar login no seu banco de dados:

**1** Clique em *Iniciar* > *Todos os Programas* > *Novell ZENworks > Utilitário de Migração do ZENworks Asset Management*.

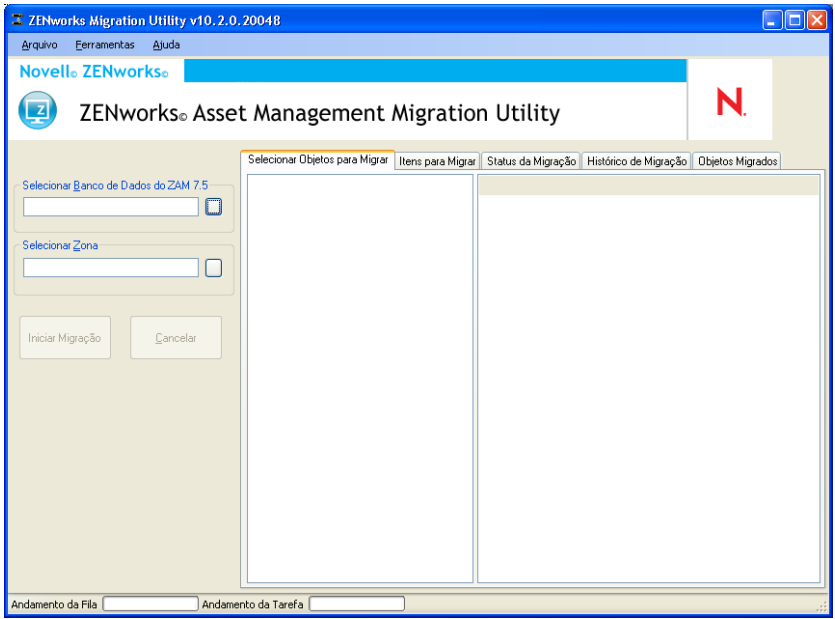

**2** Clique o botão à direita do campo *Selecionar Banco de Dados do ZAM* . Para migração do Microsoft SQL, a seguinte tela é exibida:

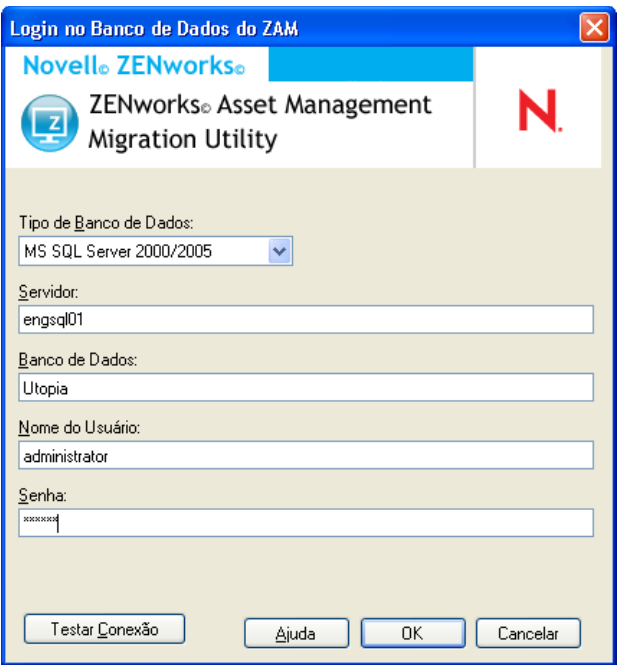

Para migração do Oracle, a seguinte tela é exibida:

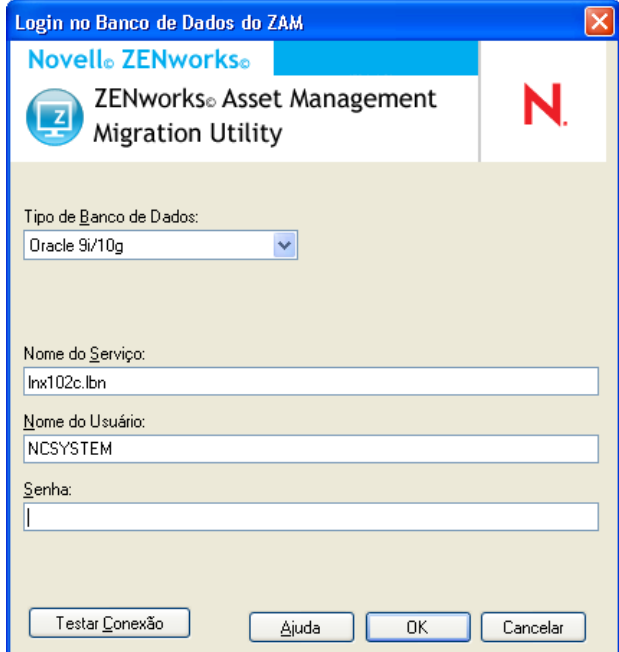

**3** Preencha os campos a seguir:

**Tipo de Banco de Dados:** Especifique o tipo de banco de dados. Por exemplo, especifique *MS SQL Server 2000/2005* para os bancos de dados MS SQL Server externo e embutido. Ou especifique *Oracle 9i/10g* para o tipo de banco de dados Oracle mais recente.

**Servidor do Banco de Dados:** Especifique também o nome DNS ou o endereço IP do servidor de banco de dados. Sempre que você usar esta caixa de diálogo, o último servidor conectado será exibido aqui.

**Banco de Dados:** Especifique o nome do banco de dados. Sempre que você usar esta caixa de diálogo, o último banco de dados conectado será exibido aqui.

**Nome do Serviço:** Para migração do Oracle, especifique o nome do serviço. Sempre que você usar esta caixa de diálogo, o último serviço conectado será exibido aqui.

**Nome do Usuário:** Especifique o nome de usuário Sempre que você usar essa caixa de diálogo, o nome do último usuário usado será exibido aqui.

**Senha:** Especifique a senha. Ela deve ser digitada a cada autenticação.

- **4** Clique em *OK* para conectar-se. Clique em *Testar Conexão* primeiro para verificar se é possível fazer a conexão com o banco de dados.
- **5** Vá para a [Seção 1.5, "Selecionando o destino da migração" na página 16](#page-15-0).

## <span id="page-15-0"></span>**1.5 Selecionando o destino da migração**

Para efetuar login na sua Zona de Gerenciamento de origem da migração referente ao ZENworks 10 Asset Management:

- **1** Verifique se você selecionou a origem da migração (consulte a [Seção 1.4, "Selecionando a](#page-13-0)  [origem da migração" na página 14\)](#page-13-0).
- **2** No Console de Migração, clique o botão à direita do campo *Selecionar Zona*.

Se você já tiver selecionado uma zona de destino, por exemplo, para uma migração piloto, uma caixa de diálogo será exibida perguntando se você deseja limpar os dados de status de migração armazenados no banco de dados de origem do ZENworks Asset Management 7.5. Isso será necessário se você mudar o destino da migração. Clique em *OK* para limpar os dados de status de migração.

**Aviso:** Não é possível selecionar novamente um destino de migração. Por exemplo, se você escolher um destino de migração piloto e depois alternar para um destino de produção, não poderá retornar ao destino piloto.

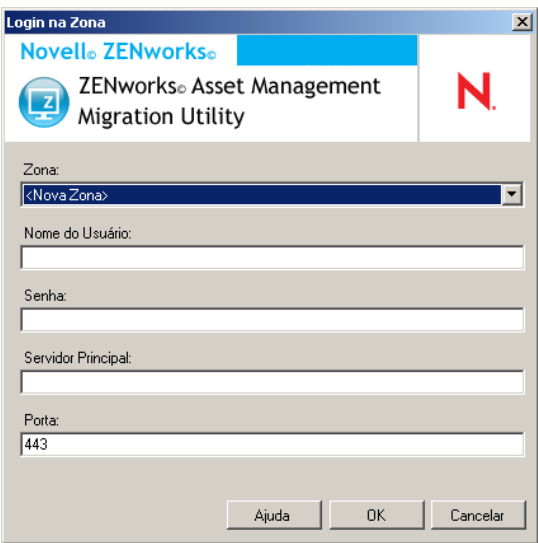

**3** Preencha os campos a seguir para se autenticar na Zona de Gerenciamento de destino:

**Zona:** Especifique a sua Zona de Gerenciamento. Este campo não está preenchido quando você acessa pela primeira vez a caixa de diálogo *Login na Zona*. Depois disso, qualquer zona na qual você tenha se conectado anteriormente usando esta caixa de diálogo ficará disponível na lista suspensa. Toda vez que você usa essa caixa de diálogo, a última zona em que efetuou login é exibida aqui.

**Nome do Usuário:** Especifique o nome de usuário para a zona. *Administrador* é normalmente usado. Se esta for a primeira vez que estiver efetuando login nessa zona usando o Console de Migração, nada será exibido; caso contrário, o último nome de usuário usado será exibido. Se você selecionar uma Zona de Gerenciamento no campo *Zona* esse campo será preenchido automaticamente com o último nome de usuário usado para essa zona.

**Senha:** Especifique a senha. Ela deve ser digitada a cada autenticação.

**Servidor principal:** Especifique seu nome DNS ou o endereço IP. Esse campo será automaticamente preenchido quando você selecionar uma Zona de Gerenciamento no campo *Zona*.

**Porta:** A porta padrão do Servidor Principal do ZENworks é 443. Se o servidor estiver usando uma porta diferente, especifique-a.

**4** Clique em *OK*.

A guia *Selecionar Objetos para Migrar* mostra os grupos de objetos disponíveis para migração, além da quantidade de objetos em cada grupo.

<span id="page-16-1"></span>**5** Vá para a [Seção 1.6, "Migrando objetos" na página 17.](#page-16-0)

# <span id="page-16-0"></span>**1.6 Migrando objetos**

Para obter detalhes sobre a migração de objetos em cada grupo, consulte os tópicos abaixo. Apesar de as etapas para a migração de diferentes tipos de objetos serem apresentadas separadamente, não é necessário migrar um tipo de objeto de cada vez. Você pode migrar todos os dados de uma só vez ou escolher os dados a serem migrados. Ao migrar dados de inventário, os campos definidos pelo administrador, as definições de produtos locais e as definições de relatórios personalizados são migrados por padrão.

Ao selecionar objetos a serem migrados, lembre-se do seguinte:

- Você pode migrar objetos somente uma vez.
- Você pode migrar dados de inventário antes dos dados de gerenciamento de bens.
- Dados de inventário e de gerenciamento de bens devem ser migrados usando a mesma versão do utilitário de migração.
- As estações de trabalho que não foram inventariadas não são migradas. Além disso, se a estação de trabalho estiver associada a um contrato, o relacionamento entre os dois também não será migrado.

Se desejar fazer a migração em fases, selecione um subconjunto de estações de trabalho para migrar. Não migre dados de gerenciamento de bens até a conclusão de todas as fases. Para obter mais informações sobre propagação em fases, consulte ["Executando uma migração em fases" na](#page-17-1)  [página 18](#page-17-1).

Para migrar apenas as definições, consulte os tópicos relacionados abaixo:

- [Seção 1.6.1, "Migrando Dados de Inventário" na página 18](#page-17-0)
- [Seção 1.6.2, "Migrando definições de campos definidos pelo administrador" na página 20](#page-19-0)
- [Seção 1.6.3, "Migrando Definições de Produtos Locais" na página 21](#page-20-0)
- [Seção 1.6.4, "Migrando dados de gerenciamento de bens" na página 21](#page-20-1)
- [Seção 1.6.5, "Migrando apenas dados de gerenciamento de bens" na página 23](#page-22-0)
- [Seção 1.6.6, "Migrando registros de licença" na página 24](#page-23-0)
- [Seção 1.6.7, "Relatórios personalizados de migração" na página 25](#page-24-0)
- [Seção 1.6.8, "Orientações para o desempenho da migração" na página 27](#page-26-0)

Para obter detalhes sobre o Console de Migração, consulte o [Capítulo 2, "Referência do console de](#page-28-0)  [migração" na página 29.](#page-28-0)

### <span id="page-17-2"></span><span id="page-17-0"></span>**1.6.1 Migrando Dados de Inventário**

Quando dados de inventário são migrados, por padrão, também são migrados os seguintes itens:

- Dispositivos, (incluindo estações de trabalho marcadas como apagadas, se desejado. Para obter mais informações, consulte a [Seção 1.6.1, "Migrando Dados de Inventário" na página 18](#page-17-0).)
- Histórico do dispositivo
- Produtos de software locais
- Componentes de hardware/software
- Dados de uso de gerenciamento de bens
- Campos de inventário e de gerenciamento de bens definidos pelo administrador (conhecidos como campos definidos pelo *usuário* no ZENworks Asset Management 7.5)
- Relatórios personalizados de inventário e de gerenciamento de bens

**Observação:** A opção Migrar Todos os Dados de Inventário não está disponível para a migração do banco de dados Oracle.

#### <span id="page-17-1"></span>**Executando uma migração em fases**

Você pode executar uma migração em fases selecionando um subconjunto de estações de trabalho a serem migradas. Os dados de inventário e uso são migrados quando a estação de trabalho é migrada; os dados de inventário e uso adicionais que forem acumulados no ZENworks Asset Management 7.5 após a migração inicial de uma estação de trabalho não serão migrados.

**Observação:** Não migre dados de gerenciamento de bens até a conclusão de todas as fases.

#### **Migrando estações de trabalho apagadas**

Você pode migrar estações de trabalho marcadas como apagadas no ZENworks Asset Management 7.5 para o ZENworks 10 Asset Management. Após a migração, essas estações de trabalho aparecem como dispositivos descobertos no ZENworks Control Center (*Dispositivos > Descoberto > Dispositivos criados através da migração do ZENworks Asset Management*), mas elas são filtradas e ficam fora dos relatórios do Asset Management. Para obter informações sobre a migração de estações de trabalho apagadas, consulte a [Etapa 5 na página 19.](#page-18-0)

#### **Migrando Dados de Inventário**

- **1** Clique em *Iniciar* > *Todos os Programas* > Novell *ZENworks > Utilitário de Migração do ZENworks Asset Management*.
- **2** Efetue login no banco de dados do ZENworks Asset Management 7.5 e na Zona de Gerenciamento do ZENworks 10, conforme mostrado em [Seção 1.4, "Selecionando a origem](#page-13-0)  [da migração" na página 14](#page-13-0) e [Seção 1.5, "Selecionando o destino da migração" na página 16.](#page-15-0)
- **3** Clique na guia *Selecionar Objetos a Serem Migrados*.

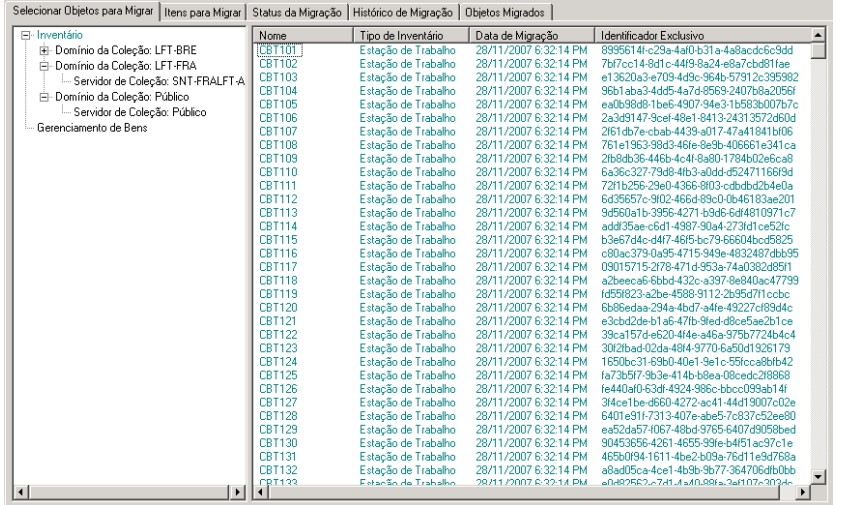

- **4** Clique em *Inventário* e selecione o domínio de coleção e o servidor de coleção desejados. Uma lista de estações de trabalho é mostrada à direita.
- <span id="page-18-0"></span>**5** Selecione os dados a serem migrados.
	- Para selecionar todas as estações de trabalho, clique o botão direito do mouse em *Inventário* e selecione *Migrar Todos os Dados de Inventário.*(A opção *Migrar Todos os Dados de Inventário* não está disponível para a migração do Oracle.)
	- Para selecionar estações de trabalho individuais, clique o botão direito do mouse em uma estação de trabalho listada no lado direito do painel e selecione *Adicionar Itens à Fila de Migração*. Você pode pressionar Shift e clicar ou pressionar Ctrl e clicar para selecionar mais de um item.

**Observação:** Para migrar estações de trabalho marcadas como apagadas, clique em *Ferramentas > Opções* e selecione Migrar Estações de Trabalho Apagadas.

- **6** (Opcional) Para remover as estações de trabalho da lista de migração, clique em Itens a Serem Migrados e, em seguida, clique o botão direito do mouse na estação de trabalho e selecione *Remover Itens da Fila de Migração*.
- **7** Clique em *Iniciar Migração*.

A guia *Status da Migração* abre e exibe os detalhes de migração. As estações de trabalho migradas aparecem como dispositivos descobertos no ZENworks Control Center (*Dispositivos > Descoberto > Dispositivos criados através da migração do ZENworks Asset Management*).

### <span id="page-19-1"></span><span id="page-19-0"></span>**1.6.2 Migrando definições de campos definidos pelo administrador**

As definições de campos de gerenciamento de bens e de inventário feitas pelo administrador são migradas automaticamente na primeira vez que uma migração de inventário é executada. (Os campos definidos pelo administrador do gerenciamento de bens são conhecidos como campos definidos pelo *usuário* no ZENworks Asset Management 7.5). Se você quiser migrar apenas os campos definidos pelo administrador, e não os dados de inventário, faça o seguinte:

- **1** Clique em *Iniciar* > *Todos os Programas* > *Novell ZENworks > Utilitário de Migração do ZENworks Asset Management*.
- **2** Efetue login no banco de dados do ZENworks Asset Management 7.5 e na Zona de Gerenciamento do ZENworks 10, conforme mostrado em [Seção 1.4, "Selecionando a origem](#page-13-0)  [da migração" na página 14](#page-13-0) e [Seção 1.5, "Selecionando o destino da migração" na página 16.](#page-15-0)

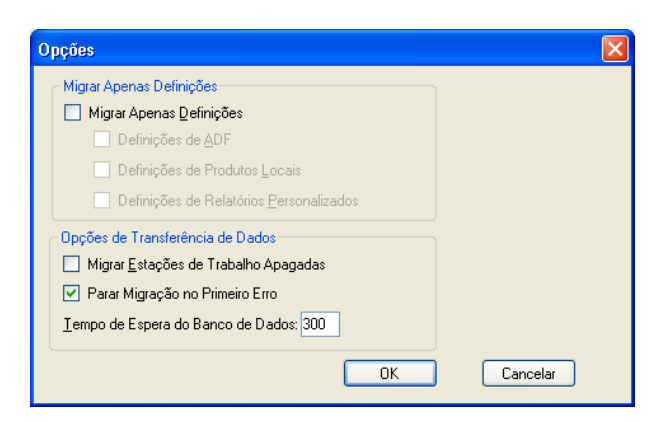

**3** Clique em *Ferramentas > Opções* para abrir a janela *Opções*.

- **4** Selecione *Migrar Apenas Definições*.
- **5** Selecione *Definições de ADF*.
- **6** Clique em *OK*.
- **7** Clique o botão direito do mouse em *Campos Definidos pelo Usuário* e selecione *Migrar Todos os Campos Definidos pelo Usuário*.

O número de campos definidos pelo usuário é exibido na guia *Itens para Migrar*. Para remover os campos definidos pelo usuário da lista, clique na guia *Itens para Migrar*, clique o botão direito do mouse em *Todos os Campos Definidos pelo Usuário* e selecione *Remover 'Todos os Campos Definidos pelo Usuário' da fila de migração*. Não é possível migrar campos definidos pelo usuário individualmente.

**8** Clique em *Iniciar Migração*.

A guia *Status da Migração* abre e exibe os detalhes de migração. Clique em *Cancelar* para parar o processo.

### <span id="page-20-2"></span><span id="page-20-0"></span>**1.6.3 Migrando Definições de Produtos Locais**

As definições de produtos locais são migradas automaticamente na primeira vez em que uma migração de inventário é executada. Se você quiser migrar apenas as definições de produtos locais, e não os dados de inventário, faça o seguinte:

- **1** Clique em *Iniciar* > *Todos os Programas* > *Novell ZENworks > Utilitário de Migração do ZENworks Asset Management*.
- **2** Efetue login no banco de dados do ZENworks Asset Management 7.5 e na Zona de Gerenciamento do ZENworks 10, conforme mostrado em [Seção 1.4, "Selecionando a origem](#page-13-0)  [da migração" na página 14](#page-13-0) e [Seção 1.5, "Selecionando o destino da migração" na página 16.](#page-15-0)
- **3** Clique em *Ferramentas > Opções* para abrir a janela *Opções*.

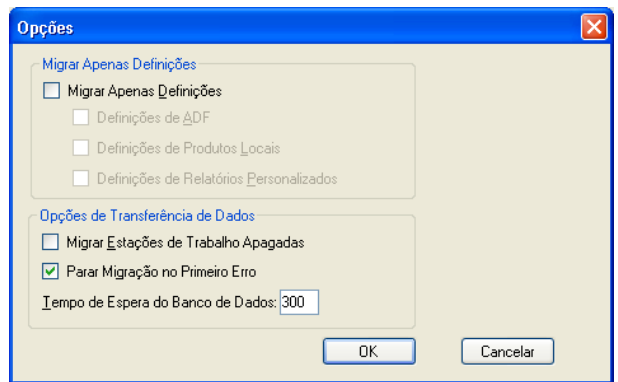

- **4** Selecione *Migrar Apenas Definições*.
- **5** Selecione *Definições de Produto Local*.
- **6** Clique em *OK*.
- **7** Clique o botão direito do mouse em *Produtos Locais* e selecione *Migrar Todas as Definições de Produto Local*.
- **8** (Opcional) Para remover as definições de produto locais da lista de migração, clique em *Itens para Migrar*, depois clique o botão direito do mouse em *Todas as Definições de Produto Local* e selecione *Remover 'Todas as Definições de Produto Local' da fila de migração*.
- **9** Clique em *Iniciar Migração*.

<span id="page-20-3"></span>A guia *Status da Migração* abre e exibe os detalhes de migração.

### <span id="page-20-1"></span>**1.6.4 Migrando dados de gerenciamento de bens**

Os dados de gerenciamento de bens migrados incluem o seguinte:

- Produtos do catálogo
- Produtos descobertos
- Registros de compra
- Produtos licenciados (Para obter mais informações sobre a migração de produtos licenciados, consulte a [Seção 1.6.6, "Migrando registros de licença" na página 24](#page-23-0).)
- Coleções de software
- Contratos e notificações de datas
- Documentos
- Alocações de licença, com exceção das seguintes:
	- Alocações associadas a "upgrade de" produtos licenciados
	- Alocações demográficas associadas ao valor demográfico de "nenhum"

**Observação:** Valores de campo definidos pelo usuário para produtos do catálogo e registros de licença disponíveis no ZENworks Asset Management 7.5 IR 14 não são migrados.

**Aviso:** Não migre os dados de gerenciamento de bens até que tenha migrado todas as estações de trabalho de inventário pretendidas.

Para migrar os dados de gerenciamento de bens:

- **1** Clique em *Iniciar* > *Todos os Programas* > *Novell ZENworks > Utilitário de Migração do ZENworks Asset Management*.
- **2** Efetue login no banco de dados do ZENworks Asset Management 7.5 e na Zona de Gerenciamento do ZENworks 10, conforme mostrado em [Seção 1.4, "Selecionando a origem](#page-13-0)  [da migração" na página 14](#page-13-0) e [Seção 1.5, "Selecionando o destino da migração" na página 16.](#page-15-0)
- **3** Clique na guia *Selecionar Objetos para Migrar*.

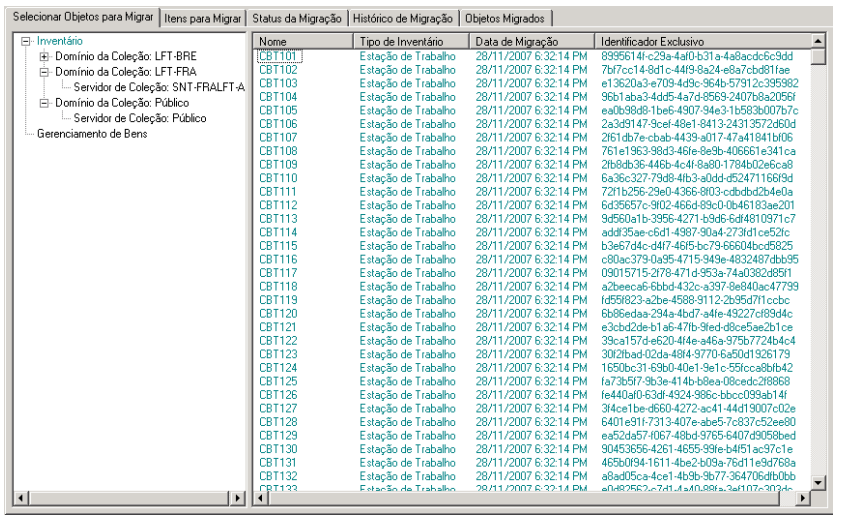

- **4** Clique o botão direito em *Asset Management* e selecione *Migrar Todos os Dados do Asset Management*.
- **5** (Opcional) Clique na guia *Itens para Migrar* para ver os itens que serão migrados.
- **6** Clique em *Iniciar Migração*.

A guia *Status da Migração* abre e exibe os detalhes de migração.

### <span id="page-22-0"></span>**1.6.5 Migrando apenas dados de gerenciamento de bens**

Se desejar migrar dados de gerenciamento de bens (consulte a [Seção 1.6.4, "Migrando dados de](#page-20-1)  [gerenciamento de bens" na página 21](#page-20-1)), relatórios personalizados de gerenciamento de bens e campos definidos pelo administrador, faça o seguinte:

- **1** Clique em *Iniciar* > *Todos os Programas* > *Novell ZENworks > Utilitário de Migração do ZENworks Asset Management*.
- **2** Efetue login no banco de dados do ZENworks Asset Management 7.5 e na Zona de Gerenciamento do ZENworks 10, conforme mostrado na [Seção 1.4, "Selecionando a origem da](#page-13-0)  [migração" na página 14](#page-13-0) e [Seção 1.5, "Selecionando o destino da migração" na página 16](#page-15-0).
- <span id="page-22-1"></span>**3** Clique em *Ferramentas > Opções* para abrir a janela *Opções*.

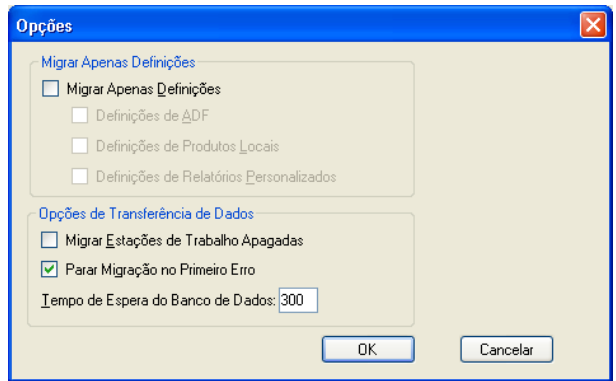

- **4** Selecione *Migrar Apenas Definições*.
- **5** Selecione *Definições de ADF, Definições de Produto Local* e *Definições de Relatório Personalizado*.

**Observação:** Valores definidos pelo usuário para produtos do catálogo e registros de licença disponíveis no ZENworks Asset Management 7.5 IR 14 não são migrados.

- **6** Clique em *OK*.
- **7** Na guia *Selecionar Objetos para Migrar*, faça o seguinte:
	- **7a** Clique o botão direito do mouse em *Campos Definidos pelo Usuário* e selecione *Migrar Todos os Campos Definidos pelo Usuário*.
	- **7b** Clique o botão direito do mouse em *Produtos Locais* e selecione *Migrar Todos os Produtos Locais*.
	- **7c** Clique o botão direito do mouse em *Relatórios Personalizados* e selecione *Migrar Todos os Relatórios Personalizados*.
- **8** Clique em *Iniciar Migração* e aguarde a conclusão da migração.
- **9** Repita a [Etapa 3](#page-22-1) para abrir a janela *Opções* mais uma vez.
- **10** Desmarque a opção *Migrate Definitions Only*.
- **11** Clique em *OK*.
- **12** Clique na guia *Selecionar Objetos para Migrar*.

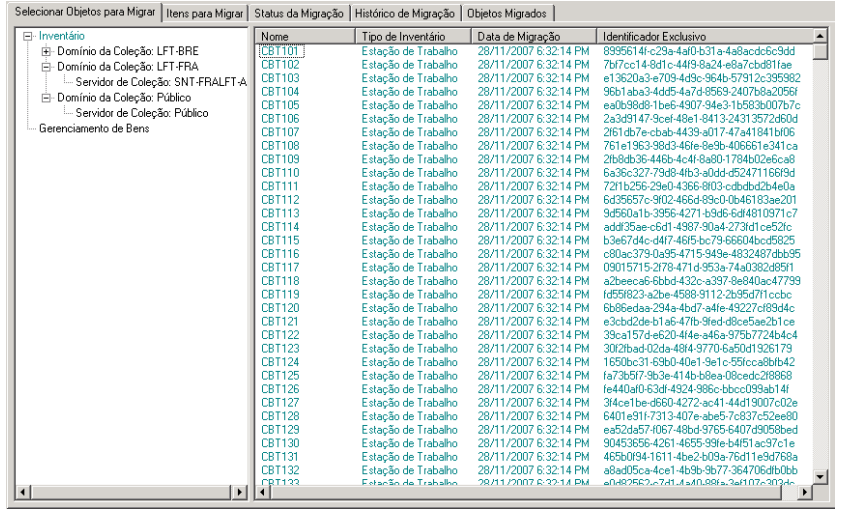

- **13** Clique o botão direito em *Asset Management* e selecione *Migrar Todos os Dados do Asset Management*.
- **14** Clique em *Iniciar Migração*.

A guia *Status da Migração* abre e exibe os detalhes de migração.

### <span id="page-23-0"></span>**1.6.6 Migrando registros de licença**

Os registros de licença no ZENworks Asset Management 7.5 foram substituídos no ZENworks 10 Asset Management por produtos licenciados, que contêm direitos de licença. Os direitos de licença contêm as informações necessárias para conformidade e prova de propriedade.

Quando um registro de licença do ZENworks Asset Management 7.5 é migrado para o ZENworks 10 Asset Management , um produto licenciado com um único direito de licença é criado no ZENworks 10 Asset Management. O direito de licença contém todas as informações de conformidade e prova de propriedade associadas anteriormente ao registro de licença do ZENworks Asset Management 7.5, incluindo o seguinte:

- Produtos descobertos reconciliados
- Produtos de catálogo reconciliados (e registros de compra associados)
- Documentos anexados
- Contratos associados

Valores definidos pelo usuário para registros de licença disponíveis no ZENworks Asset Management 7.5 IR 14 não são migrados.

Se você tiver registros de licença do ZENworks Asset Management 7.5 com upgrades de versão, todos os registros de licença no caminho do upgrade serão consolidados em um único produto licenciado do ZENworks 10 Asset Management com vários direitos de licença, um para cada registro de licença no caminho do upgrade.

No ZENworks Asset Management 7.5, os upgrades de versão podem ser vinculados a várias origens, mas no ZENworks 10 Asset Management , os direitos de licença de upgrade de versão podem ser vinculados apenas a um único direito de base. Se tiver upgrades que foram vinculados a várias

origens no ZENworks Asset Management 7.5, você precisará verificar ou modificar os produtos licenciados e os direitos de licença associados no ZENworks 10 Asset Management após a migração.

### <span id="page-24-3"></span><span id="page-24-0"></span>**1.6.7 Relatórios personalizados de migração**

Os tópicos a seguir fornecem mais informações sobre a migração de relatórios personalizados:

- ["Relatórios que são migrados" na página 25](#page-24-1)
- ["Relatórios que não são migrados" na página 25](#page-24-2)
- ["Migrando relatórios personalizados do ZENworks Asset Management" na página 26](#page-25-0)

#### <span id="page-24-1"></span>**Relatórios que são migrados**

Os seguintes relatórios personalizados do ZENworks Asset Management 7.5 podem ser migrados para o ZENworks 10 Asset Management:

- Relatórios de inventário de estação de trabalho
- Relatórios de uso de software
- Relatórios de gerenciamento de software
- Relatórios de gerenciamento de contrato

Além disso, programações/alertas de relatório personalizado, junto com a lista de e-mails do ZENworks Asset Management 7.5, são migrados com os relatórios personalizados. Após a migração, o ZENworks 10 Asset Management avalia cada relatório para determinar se precisa ser executado. A opção para anexar os resultados do relatório em formato CSV é mudada durante a migração para anexar os resultados no formato do Excel.

Você pode ver as informações de programação de um relatório no ZENworks Control Center navegando até a página do relatório específica e clicando em *Programação/Notificação.* Você pode ver a lista de e-mails clicando em *Configuração > Inventário de Bens*.

#### <span id="page-24-2"></span>**Relatórios que não são migrados**

Os relatórios a seguir não são migrados:

- Relatórios que contêm os seguintes campos:
	- A saída da estação de trabalho é registrada
	- A data de registro de saída/entrada da estação de trabalho
	- Contagem da Licença do Produto
	- ID da Licença do Produto
	- Nome da Licença do Produto
	- (Produto) Licença Necessária
	- Plataforma da Licença
	- Data/Horário da Última Exploração
	- Gateway Padrão (Estação de Trabalho)
	- Máscara de Sub-rede (Estação de Trabalho)
- Sobre/Sob (Resumo) (Conformidade de Software)
- Os campos relacionados a Informações de Conexão, Servidores de Coleção ou Domínios de Coleção.

Se desejar migrar um relatório contendo um ou mais dos campos acima, crie uma versão do relatório no ZENworks Asset Management 7.5 com esses campos removidos e depois migre essa versão. Se você não remover esses campos, nenhuma parte do relatório será migrada. Esteja ciente de que os relatórios só podem ser migrados uma única vez.

- Relatórios personalizados distribuídos com o ZENworks Asset Management 7.5. Relatórios equivalentes estão disponíveis no ZENworks 10 Asset Management. Se você tiver feito mudanças nesses relatórios no ZENworks Asset Management 7.5 e quiser mantê-las, faça uma cópia antes de migrar os relatórios, e a cópia será migrada.
- Resultados de relatórios armazenados (os resultados de relatórios armazenados podem ser vistos no ZENworks Asset Management 7.5.)
- Direitos de pasta de relatórios. Por padrão, todos os usuários do ZENworks 10 Asset Management têm acesso apenas leitura às pastas de relatórios migrados.
- Relatórios com os seguintes focos não são migrados:
	- Informações sobre Conexão
	- Filtragem de Componente
	- Hardware DMI
	- Alocação de Licenças Demográfica
	- Alocação de Licenças Estação de Trabalho
	- Licenças Documentos Associados
	- Infra-estrutura de Compra/Licença/Inventário
- Os relatórios com o critério: na Estação de Trabalho ou Fora da Estação de Trabalho quando os seguintes critérios são atendidos:
	- O relatório referenciado não será migrado, e o relatório de referência não é um dos relatórios predefinidos distribuídos com o ZENworks 10 Asset Management.
	- O relatório personalizado é baseado em um relatório predefinido cuja definição foi modificada ou apagada no ZENworks 10 Asset Management.

**Observação:** Um bug no ZENworks Asset Management 7.5 pode causar um erro quando relatórios de Hardware – Placa de Sistema são importados para o ZENworks 10 Asset Management. Isso acontece porque no ZENworks Asset Management 7.5, as colunas do Slot do Barramento 1 e 2 estão vinculadas à coluna do Slot do Barramento 2 no banco de dados. Os relatórios que contêm essas duas colunas causam a seguinte mensagem de erro: NC\_SystemBoard.Bus2Slots não é exclusivo. Para resolver isso, vá até a definição de relatório e remova uma das colunas do Slot do Barramento 2 da lista de colunas selecionadas.

#### <span id="page-25-0"></span>**Migrando relatórios personalizados do ZENworks Asset Management**

Os relatórios personalizados são migrados automaticamente na primeira vez em que uma migração de inventário é executada. Se você quiser migrar apenas os relatórios personalizados e não os dados de inventário, faça o seguinte:

**1** Clique em *Iniciar* > *Todos os Programas* > *Novell ZENworks > Utilitário de Migração do ZENworks Asset Management*.

- **2** Efetue login no banco de dados do ZENworks Asset Management 7.5 e na Zona de Gerenciamento do ZENworks 10, conforme mostrado em [Seção 1.4, "Selecionando a origem](#page-13-0)  [da migração" na página 14](#page-13-0) e [Seção 1.5, "Selecionando o destino da migração" na página 16.](#page-15-0)
- **3** Clique em *Ferramentas > Opções* para abrir a janela *Opções*.

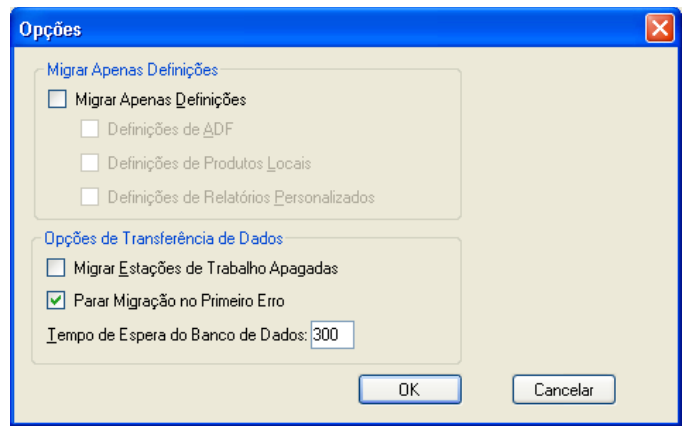

- **4** Selecione *Migrar Apenas Definições*.
- **5** Selecione *Definições de Relatório Personalizado*.

Os relatórios são migrados como grupo; eles não podem ser migrados individualmente. As definições de campos definidos pelo administrador devem ser migradas com ou antes das definições de relatório personalizado. Se as definições de campos definidos pelo administrador não forem migradas, qualquer relatório personalizado que contenha colunas de campos definidos pelo administrador será bloqueado na migração.

- **6** Clique em *OK*.
- **7** Clique em *Iniciar Migração*.

A guia *Status da Migração* abre e exibe os detalhes de migração. As pastas migradas possuem o prefixo migrar adicionado ao nome da pasta.

### <span id="page-26-0"></span>**1.6.8 Orientações para o desempenho da migração**

A migração de todos os dados de inventário leva significativamente mais tempo do que a migração apenas dos dados de gerenciamento de bens, a menos que o inventário tenha muito poucos dispositivos. As orientações listadas a seguir são bastante gerais, e seu desempenho efetivo dependerá de diversos fatores, dentre os quais:

- Configuração do(s) servidor(es) de banco de dados que hospedam os bancos de dados do ZENworks Asset Management 7.5 e do ZENworks 10 Asset Management
- Velocidade e configuração da rede
- Dados sobre Volume de Uso e Histórico no banco de dados do ZENworks Asset Management 7.5

É altamente recomendável purgar o banco de dados do ZENworks Asset Management 7.5 antes de iniciar o processo de migração.

["Migrando para SQL Server" na página 28](#page-27-0)

- ["Migrando para Sybase embutido" na página 28](#page-27-1)
- ["Migrando para Oracle" na página 28](#page-27-2)

### <span id="page-27-0"></span>**Migrando para SQL Server**

- Bancos de dados pequenos (200 dispositivos) devem levar menos de 30 minutos
- Bancos de dados médios (1500 dispositivos) devem levar menos de 1 hora
- Bancos de dados muito grandes (30.000 dispositivos) devem levar de 12 a 24 horas

### <span id="page-27-1"></span>**Migrando para Sybase embutido**

- Bancos de dados pequenos (200 dispositivos) devem levar de 30 a 45 minutos
- Bancos de dados maiores (1000 dispositivos) devem levar menos de 1 hora

### <span id="page-27-2"></span>**Migrando para Oracle**

A expectativa é de 30 a 45 segundos por dispositivo migrado

# <span id="page-28-0"></span><sup>2</sup>**Referência do console de migração**

Quando você efetua login no Utilitário de Migração do Novell® ZENworks® 10 Asset Management, o console de migração é exibido.

*Figura 2-1 O console de migração*

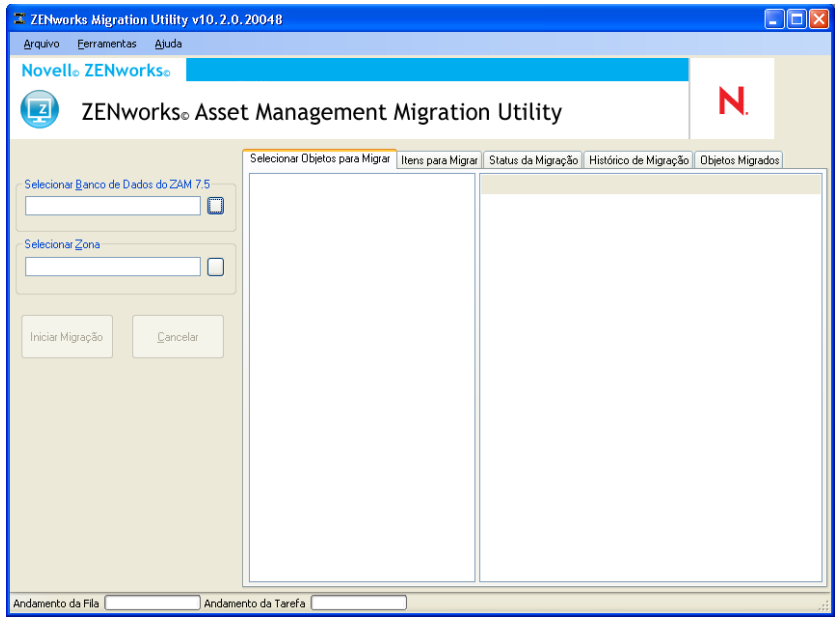

As seções a seguir fornecem informações de referência para ajudá-lo na navegação e no uso dos recursos do console:

- [Seção 2.1, "Opções de Menu" na página 30](#page-29-0)
- [Seção 2.2, "Guia Selecionar Objetos para Migrar" na página 30](#page-29-1)
- [Seção 2.3, "Guia Itens para Migrar" na página 31](#page-30-0)
- [Seção 2.4, "Guia Status da Migração" na página 32](#page-31-0)
- [Seção 2.5, "Guia Histórico de Migração" na página 32](#page-31-1)
- [Seção 2.6, "Guia Objetos Migrados" na página 32](#page-31-2)
- [Seção 2.7, "Campo Selecionar Banco de Dados do ZAM" na página 32](#page-31-3)
- [Seção 2.8, "Campo Selecionar Zona" na página 34](#page-33-0)
- [Seção 2.9, "Botão Iniciar Migração" na página 34](#page-33-1)
- [Seção 2.10, "Botão Cancelar" na página 34](#page-33-2)
- [Seção 2.11, "Andamento da Fila de Migração" na página 35](#page-34-0)
- [Seção 2.12, "Andamento da Tarefa de Migração" na página 35](#page-34-1)

# <span id="page-29-0"></span>**2.1 Opções de Menu**

As seguintes opções estão disponíveis:

- **Arquivo:** Clique em *Arquivo > Sair* para sair do Console de Migração.
- **Ferramentas:** Clique em *Ferramentas > Opções* para abrir a janela Opções, na qual você seleciona as definições de objetos a serem migradas: definições de campos definidos pelo administrador, definições de produtos locais ou definições de relatórios personalizados. Selecione essas opções somente se você não for migrar dados de inventário. Se você migrar dados de inventário, essas definições serão migradas por padrão. Para obter mais informações, consulte a [Seção 1.6, "Migrando objetos" na página 17.](#page-16-1)

A janela *Opções* também permite selecionar opções de transferência de dados:

- **Migrar Estações de Trabalho Apagadas:** Selecione esta opção para migrar as estações de trabalho marcadas para exclusão no ZENworks® Asset Management 7.5.
- **Parar Migração no Primeiro Erro:** Selecione essa opção para interromper o processo de migração no primeiro erro encontrado.
- **Tempo de Espera do Banco de Dados:** Essa opção permite definir quanto uma consulta pode demorar antes de exceder o tempo de espera. O valor padrão é 300 segundos (5 minutos). Poderá ser necessário aumentar esse valor se você estiver fazendo consultas por uma conexão lenta ou congestionada.

#### *Figura 2-2 Janela Opções*

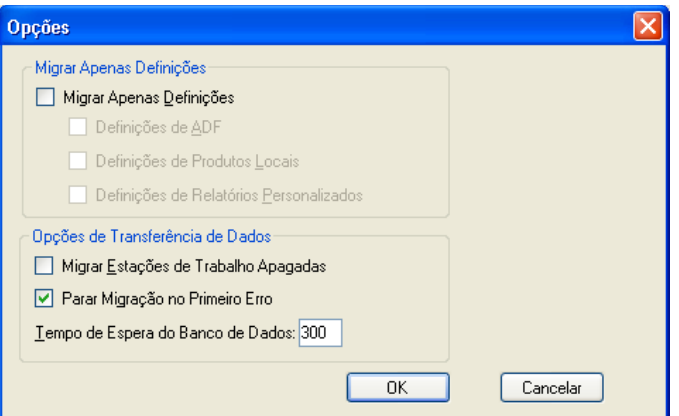

## <span id="page-29-1"></span>**2.2 Guia Selecionar Objetos para Migrar**

Clique na guia *Selecionar Objetos para Migrar* para exibir os objetos que podem ser migrados. Para obter informações sobre a migração desses objetos, consulte a [Seção 1.6, "Migrando objetos" na](#page-16-1)  [página 17](#page-16-1).

- **Inventário:** Dados de inventário para a empresa. Use esses objetos para migrar dados de inventário. Para obter mais informações, consulte a [Seção 1.6.1, "Migrando Dados de](#page-17-2)  [Inventário" na página 18](#page-17-2).
- **Campos Definidos pelo Administrador:** Campos personalizados definidos no ZENworks Asset Management 7.5. (Os campos definidos pelo administrador do gerenciamento de bens são conhecidos como campos definidos pelo *usuário* no ZENworks Asset Management 7.5).

Você pode escolher migrar apenas as definições de campos definidos pelo administrador ou as definições de campos junto com os valores de dados. Para obter mais informações, consulte a [Seção 1.6.2, "Migrando definições de campos definidos pelo administrador" na página 20](#page-19-1).

- **Produtos Locais:** Produtos de software criados e identificados para serem rastreados como parte do seu inventário. Somente as definições são migradas, não os dados de inventário. Para obter mais informações, consulte a [Seção 1.6.3, "Migrando Definições de Produtos Locais" na](#page-20-2)  [página 21](#page-20-2).
- **Gerenciamento de Bens:** Dados de gerenciamento de bens para a empresa. Use esses objetos para migrar os dados de gerenciamento de bens. Para obter mais informações, consulte a [Seção 1.6.4, "Migrando dados de gerenciamento de bens" na página 21](#page-20-3).
- **Relatórios personalizados:** Relatórios personalizados de gerenciamento de bens e inventário no ZENworks Asset Management 7.5. Use esses objetos para migrar relatórios personalizados. Para obter mais informações, consulte a [Seção 1.6.7, "Relatórios personalizados de migração"](#page-24-3)  [na página 25.](#page-24-3)
- **Estações de Trabalho Apagadas:** Estações de trabalho que estão marcadas como apagadas no ZENworks Asset Management 7.5. Use esses objetos para migrar as estações de trabalho que estão marcadas como apagadas. Para obter mais informações, consulte a [Seção 1.6.1,](#page-17-2)  ["Migrando Dados de Inventário" na página 18.](#page-17-2)

Clique em um servidor de coleção para exibir as estações de trabalho nesse grupo no painel à direita. Clique em *Estações de Trabalho Apagadas* para exibir as estações de trabalho que estão marcadas como apagadas no ZENworks Asset Management 7.5 no painel à direita. O nome da estação de trabalho, o tipo de inventário, a data de migração e o identificador exclusivo são exibidos.

*Figura 2-3 Selecionar os Objetos a Serem Migrados*

| Selecionar Objetos para Migrar            |                    | Itens para Migrar Status da Migração Histórico de Migração Dibietos Migrados |                       |                                                               |
|-------------------------------------------|--------------------|------------------------------------------------------------------------------|-----------------------|---------------------------------------------------------------|
| El-Inventário                             | Nome               | Tipo de Inventário                                                           | Data de Migração      | Identificador Exclusivo                                       |
| - Domínio da Coleção: LFT-BRE<br>畠        | CBT101             | Estação de Trabalho                                                          | 28/11/2007 6:32:14 PM | 8995614f-c29a-4af0-b31a-4a8acdc6c9dd                          |
| El- Domínio da Coleção: LFT-FRA           | CBT102             | Estação de Trabalho                                                          | 28/11/2007 6:32:14 PM | 7bf7cc14-8d1c-44f9-8a24-e8a7cbd81fae                          |
| -- Servidor de Coleção: SNT-FRALFT-A      | <b>CBT103</b>      | Estação de Trabalho                                                          | 28/11/2007 6:32:14 PM | e13620a3-e709-4d9c-964b-57912c395982                          |
| Domínio da Coleção: Público               | CBT104             | Estação de Trabalho                                                          | 28/11/2007 6:32:14 PM | 96b1aba3-4dd5-4a7d-8569-2407b8a2056f                          |
| - Servidor de Coleção: Público            | CBT105             | Estação de Trabalho                                                          | 28/11/2007 6:32:14 PM | ea0b98d8-1be6-4907-94e3-1b583b007b7c                          |
|                                           | CBT106             | Estação de Trabalho                                                          | 28/11/2007 6:32:14 PM | 2a3d9147-9cef-48e1-8413-24313572d60d                          |
| - Gerenciamento de Bens                   | <b>CBT107</b>      | Estação de Trabalho                                                          | 28/11/2007 6:32:14 PM | 2f61db7e-cbab-4439-a017-47a41841bf06                          |
|                                           | <b>CBT108</b>      | Estação de Trabalho                                                          | 28/11/2007 6:32:14 PM | 761e1963-98d3-46fe-8e9h-406661e341ca                          |
|                                           | CBT109             | Estação de Trabalho                                                          | 28/11/2007 6:32:14 PM | 2fb8db36-446b-4c4f-8a80-1784b02e6ca8                          |
|                                           | <b>CBT110</b>      | Estação de Trabalho                                                          | 28/11/2007 6:32:14 PM | 6a36c327-79d8-4fb3-a0dd-d52471166f9d                          |
|                                           | <b>CBT111</b>      | Estação de Trabalho                                                          | 28/11/2007 6:32:14 PM | 72f1b256-29e0-4366-8f03-cdbdbd2b4e0a                          |
|                                           | <b>CBT112</b>      | Estação de Trabalho                                                          | 28/11/2007 6:32:14 PM | 6d35657c-9f02-466d-89c0-0b46183ae201                          |
|                                           | CBT113             | Estação de Trabalho                                                          | 28/11/2007 6:32:14 PM | 9d560a1b-3956-4271-b9d6-6df4810971c7                          |
|                                           | <b>CBT114</b>      | Estação de Trabalho                                                          | 28/11/2007 6:32:14 PM | addf35ae-c6d1-4987-90a4-273fd1ce52fc                          |
|                                           | CBT115             | Estação de Trabalho                                                          | 28/11/2007 6:32:14 PM | b3e67d4c-d4f7-46f5-bc79-66604bcd5825                          |
|                                           | <b>CBT116</b>      | Estação de Trabalho                                                          | 28/11/2007 6:32:14 PM | c80ac379-0a95-4715-949e-4832487dbb95                          |
|                                           | CRT117             | Estação de Trabalho                                                          | 28/11/2007 6:32:14 PM | 09015715-2f78-471d-953a-74a0382d85f1                          |
|                                           | <b>CBT118</b>      | Estação de Trabalho                                                          | 28/11/2007 6:32:14 PM | a2beeca6-6bbd-432c-a397-8e840ac47799                          |
|                                           | <b>CBT119</b>      | Estação de Trabalho                                                          | 28/11/2007 6:32:14 PM | fd55f823-a2be-4588-9112-2b95d7f1ccbc                          |
|                                           | <b>CBT120</b>      | Estação de Trabalho                                                          | 28/11/2007 6:32:14 PM | 6b86edaa-294a-4bd7-a4fe-49227cf89d4c                          |
|                                           | <b>CBT121</b>      | Estação de Trabalho                                                          | 28/11/2007 6:32:14 PM | e3cbd2de-b1a6-47fb-9fed-d8ce5ae2b1ce                          |
|                                           | CBT122             | Estação de Trabalho                                                          | 28/11/2007 6:32:14 PM | 39ca157d-e620-4f4e-a46a-975b7724b4c4                          |
|                                           | <b>CBT123</b>      | Estação de Trabalho                                                          | 28/11/2007 6:32:14 PM | 30f2fbad-02da-48f4-9770-6a50d1926179                          |
|                                           | <b>CBT124</b>      | Estação de Trabalho                                                          | 28/11/2007 6:32:14 PM | 1650bc31-69b0-40e1-9e1c-55fcca8bfb42                          |
|                                           | <b>CBT125</b>      | Estação de Trabalho                                                          | 28/11/2007 6:32:14 PM | fa73b5f7-9b3e-414b-b8ea-08cedc2f8868                          |
|                                           | <b>CBT126</b>      | Estação de Trabalho                                                          | 28/11/2007 6:32:14 PM | fe440af0-63df-4924-986c-bbcc099ab14f                          |
|                                           | <b>CBT127</b>      | Estação de Trabalho                                                          | 28/11/2007 6:32:14 PM | 3f4ce1be-d660-4272-ac41-44d19007c02e                          |
|                                           | <b>CBT128</b>      | Estação de Trabalho                                                          | 28/11/2007 6:32:14 PM | 6401e91f-7313-407e-abe5-7c837c52ee80                          |
|                                           | <b>CBT129</b>      | Estação de Trabalho                                                          | 28/11/2007 6:32:14 PM | ea52da57-f067-48bd-9765-6407d9058bed                          |
|                                           | CBT130             | Estação de Trabalho                                                          | 28/11/2007 6:32:14 PM | 90453656-4261-4655-99fe-b4f51ac97c1e                          |
|                                           | CBT131             | Estação de Trabalho                                                          | 28/11/2007 6:32:14 PM | 465b0f94-1611-4be2-b09a-76d11e9d768a                          |
|                                           | <b>CBT132</b>      | Estação de Trabalho                                                          | 28/11/2007 6:32:14 PM | a8ad05ca-4ce1-4b9b-9b77-364706dfb0bb                          |
| $\left  \right $<br>$\blacktriangleright$ | <b>CRT133</b><br>۰ | Fetanão de Trabalho                                                          | 28/11/2007 6:32:14 PM | a0492582.4741.4a40.996a.3af107e3034e<br>$\blacktriangleright$ |

## <span id="page-30-0"></span>**2.3 Guia Itens para Migrar**

A guia *Itens para Migrar* mostra o nome, o tipo de objeto e o identificador exclusivo de cada objeto selecionado. Clique o botão direito do mouse em um objeto e selecione *Remover Item(ns) da Fila de Migração* para removê-lo da lista de migração.

# <span id="page-31-0"></span>**2.4 Guia Status da Migração**

Ao migrar um objeto, você é levado automaticamente para a guia *Status da Migração*, que mostra o andamento e os detalhes da migração.

# <span id="page-31-1"></span>**2.5 Guia Histórico de Migração**

A guia *Histórico de Migração* mostra os objetos que foram migrados, além do tipo de objeto, do status e da data da migração. Para ver o status detalhado de um objeto migrado, clique o botão direito do mouse no objeto e selecione *Status Detalhado*. A guia *Status da Migração* é aberta com os detalhes sobre a migração. Para ver uma lista detalhada de objetos migrados, clique o botão direito no objeto e selecione *Objetos Migrados*. A guia *Objetos Migrados* é aberta com uma lista detalhada de objetos migrados.

# <span id="page-31-2"></span>**2.6 Guia Objetos Migrados**

A guia *Objetos Migrados* mostra os objetos que foram migrados com êxito, incluindo o tipo de objeto, a data de migração e o identificador exclusivo do objeto.

# <span id="page-31-3"></span>**2.7 Campo Selecionar Banco de Dados do ZAM**

O campo *Selecionar Banco de Dados do ZAM* mostra o banco de dados de origem, que é o seu banco de dados do ZENworks Asset Management 7.5. Clique no botão à direita do campo Tipo de Banco de Dados para abrir a caixa de diálogo *Login no Banco de Dados do ZAM*, na qual você pode efetuar login no seu banco de dados de origem. Para migração do Microsoft SQL, a seguinte tela é exibida:

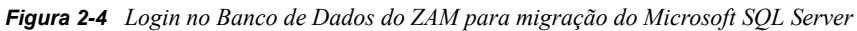

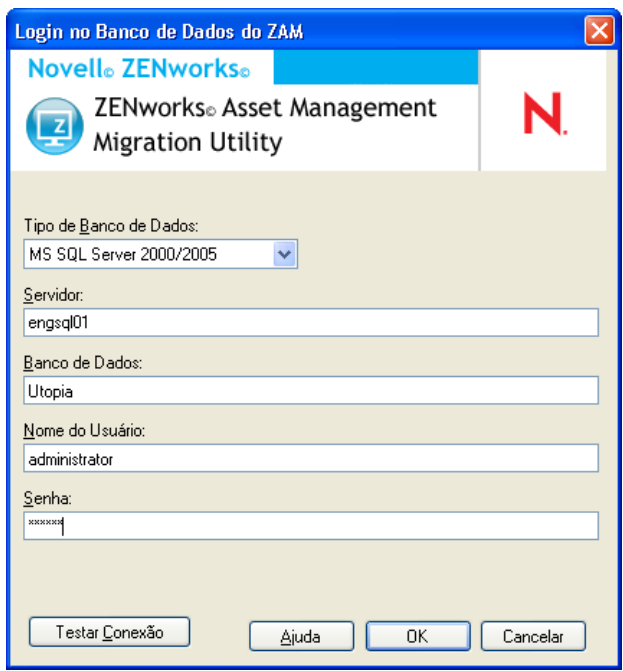

**Tipo de Banco de Dados:** Especifique o tipo de banco de dados. Por exemplo, especifique *MS SQL Server 2000/2005* para os bancos de dados MS SQL Server externo e embutido.

**Servidor do Banco de Dados:** Especifique também o nome DNS ou o endereço IP do servidor de banco de dados. Sempre que você usar esta caixa de diálogo, o último servidor conectado será exibido aqui.

**Banco de Dados:** Especifique o nome do banco de dados. Sempre que você usar esta caixa de diálogo, o último banco de dados conectado será exibido aqui.

**Nome do Usuário:** Especifique o nome de usuário Sempre que você usar essa caixa de diálogo, o nome do último usuário usado será exibido aqui.

**Senha:** Especifique a senha. Ela deve ser digitada a cada autenticação.

Para migração do Oracle, a seguinte tela é exibida:

*Figura 2-5 ZAM Database Login*

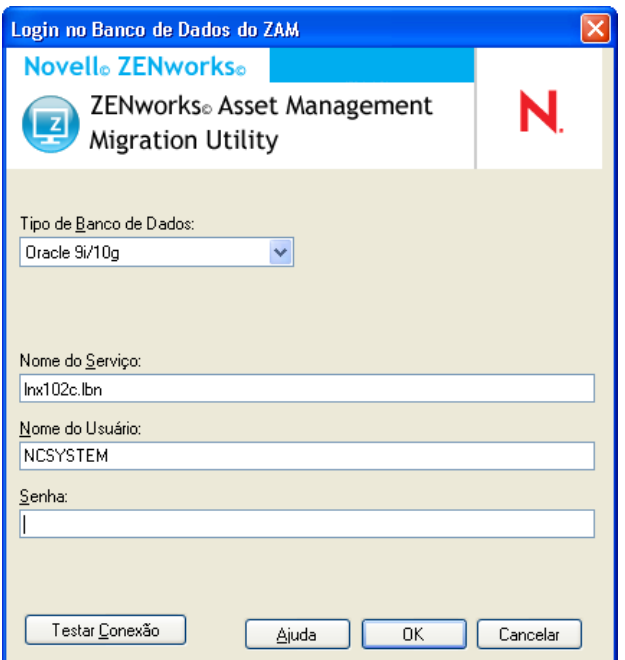

**Tipo de Banco de Dados:** Especifique o tipo de banco de dados. Por exemplo, especifique *Oracle 9i/10g* para o tipo de banco de dados Oracle mais recente.

**Nome do Serviço:** Para migração do Oracle, especifique o nome do serviço. Sempre que você usar esta caixa de diálogo, o último serviço conectado será exibido aqui.

**Nome do Usuário:** Especifique o nome de usuário Sempre que você usar essa caixa de diálogo, o nome do último usuário usado será exibido aqui.

**Senha:** Especifique a senha. Ela deve ser digitada a cada autenticação.

# <span id="page-33-0"></span>**2.8 Campo Selecionar Zona**

O campo *Selecionar Zona* exibe o destino da migração, que é a sua Zona de Gerenciamento para o ZENworks 10 Configuration Management. Clique no botão à direita do campo para abrir a caixa de diálogo *Login de Zona*, na qual você pode selecionar o banco de dados de destino.

*Figura 2-6 Zone Login*

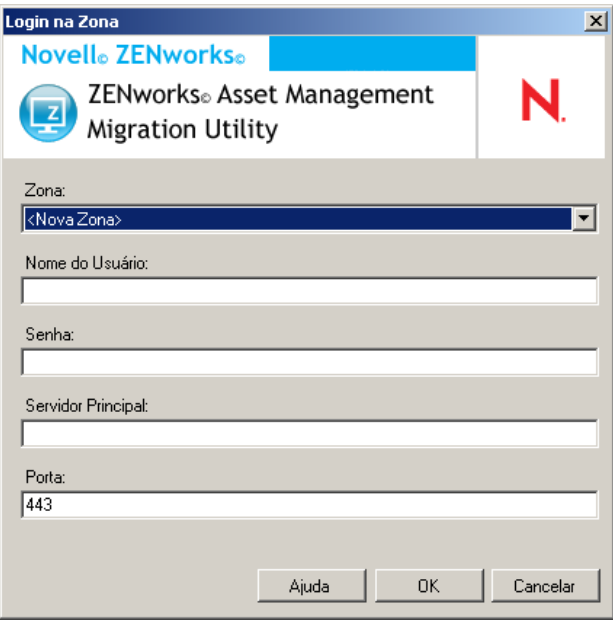

**Zona:** Especifique a sua Zona de Gerenciamento. Toda vez que você usa essa caixa de diálogo, a última zona em que efetuou login é exibida aqui.

**Nome do Usuário:** Especifique o nome de usuário para a zona. *Administrador* é normalmente usado.

**Senha:** Especifique a senha. Ela deve ser digitada a cada autenticação.

**Servidor principal:** Especifique seu nome DNS ou o endereço IP. Esse campo será automaticamente preenchido quando você selecionar uma Zona de Gerenciamento no campo *Zona*.

# <span id="page-33-1"></span>**2.9 Botão Iniciar Migração**

Depois de selecionar os objetos que deseja migrar, clique em *Iniciar Migração* para iniciar o processo de migração.

# <span id="page-33-2"></span>**2.10 Botão Cancelar**

O botão *Cancelar* pára o processo de migração no momento em que é clicado. Os objetos que já foram migrados quando você clica no botão *Cancelar* não são retornados.

# <span id="page-34-0"></span>**2.11 Andamento da Fila de Migração**

Localizado na parte inferior da janela do console, esse indicador mostra o andamento da fila de migração.

# <span id="page-34-1"></span>**2.12 Andamento da Tarefa de Migração**

Localizado na parte inferior da janela do console, esse indicador mostra o andamento da tarefa de migração.

# <span id="page-36-0"></span><sup>A</sup>**Objetos do ZENworks e sua exclusividade**

Durante a migração dos dados de gerenciamento de bens, a maioria dos objetos de gerenciamento de bens (ex.: Registros de Compra, Produtos Licenciados) é migrada sem verificar se há duplicidade no ZENworks 10 Asset Management. Isso poderá produzir os seguintes resultados se houver objetos no ZENworks 10 Asset Management correspondentes aos objetos sendo migrados do ZENworks Asset Management 7.5 (consulte a [Seção A.1, "Detalhes dos objetos duplicados" na página 37](#page-36-1) para ver o que constitui uma duplicata de cada tipo de objeto):

- Se o processo de migração for reiniciado devido a erros, os dados do ZENworks Asset Management 7.5 já terão sido parcialmente migrados. Todos os objetos já migrados serão rejeitados e o utilitário de migração relatará erros (violações de chave duplicada).
	- Se você estiver migrando para o ZENworks 10 Asset Management executado em SQL Server, poderá corrigir as duplicatas e reiniciar o utilitário de migração, lembrando-se de desativar a configuração *Parar Migração no Primeiro Erro*.
	- Se você estiver migrando para o ZENworks 10 Asset Management executado em Sybase ou Oracle, precisará restaurar os backups do ZENworks Asset Management 7.5 e do ZENworks 10 Asset Management, corrigir as duplicatas e executar o utilitário de migração novamente.
- Se os objetos forem duplicados e a versão do objeto do ZENworks 10 Asset Management não estiver em uma subpasta, o utilitário de migração produzirá um erro. Todos ou alguns dos objetos duplicados que estavam sendo processados pelo utilitário de migração (ex.: licenças) não serão movidos para o ZENworks 10 Asset Management.
- Se os objetos forem duplicados, mas a versão do objeto do ZENworks 10 Asset Management estiver em uma subpasta, o utilitário de migração o adicionará ao ZENworks 10 Asset Management. Você ficará com dois objetos no ZENworks 10 com nomes iguais, mas em pastas diferentes. A exceção a isso são os Contratos, que não permitem IDs de Contrato duplicados no ZENworks 10 Asset Management, nem mesmo nas subpastas.

# <span id="page-36-1"></span>**A.1 Detalhes dos objetos duplicados**

- [Seção A.1.1, "Registros de Compra" na página 38](#page-37-0)
- [Seção A.1.2, "Produtos do Catálogo" na página 38](#page-37-1)
- [Seção A.1.3, "Produtos Licenciados" na página 38](#page-37-2)
- [Seção A.1.4, "Produtos Descobertos" na página 38](#page-37-3)
- [Seção A.1.5, "Coleções de Software" na página 38](#page-37-4)
- [Seção A.1.6, "Contratos" na página 38](#page-37-5)
- [Seção A.1.7, "Notificações de Data" na página 39](#page-38-0)
- [Seção A.1.8, "Documentos" na página 39](#page-38-1)

## <span id="page-37-0"></span>**A.1.1 Registros de Compra**

Um Registro Exclusivo do ZENworks Asset Management 7.5 é uma combinação de Número de PO e Data do Pedido. Durante a migração, o número de PO é usado, a menos que esteja vazio; nesse caso, a Data do Pedido é usada como parte de um número de PO recém-criado.

## <span id="page-37-1"></span>**A.1.2 Produtos do Catálogo**

Um Registro Exclusivo do ZENworks Asset Management 7.5 é uma combinação de Fabricante, Produto, Tipo de Produto, Versão e Licenças por Pacote.

## <span id="page-37-2"></span>**A.1.3 Produtos Licenciados**

Um Registro Exclusivo do ZENworks Asset Management 7.5 é uma combinação de informações do Fabricante, Produto e Versão. Se a Licença não for uma duplicata, mas tiver um produto de catálogo associado que também está associado a uma Licença existente no ZENworks 10, o utilitário de migração produzirá um erro, porque o banco de dados não permite que o mesmo produto de catálogo seja associado a várias licenças.

Se a Licença não for uma duplicata, mas tiver um produto descoberto que também está associado a uma Licença existente no ZENworks 10 Asset Management, a migração continuará. Os números de consumo das duas licenças não serão precisos, pois o produto descoberto é contado como instalações de ambas as licenças. Você deve remover o produto descoberto de uma das licenças no ZENworks 10 Asset Management.

### <span id="page-37-3"></span>**A.1.4 Produtos Descobertos**

O utilitário de migração migra apenas produtos locais. Duplicatas não são migradas.

### <span id="page-37-4"></span>**A.1.5 Coleções de Software**

Um Registro Exclusivo do ZENworks Asset Management 7.5 é uma combinação de informações do Fabricante, Produto e Versão. No ZENworks Asset Management 7.5, se você digitar valores duplicados para uma coleção, o ZENworks Asset Management aumentará o valor do Produto.

Se coleções não-duplicadas forem definidas no ZENworks Asset Management 7.5 e no ZENworks 10 Asset Management e exigirem o(s) mesmo(s) Produto(s) dos Membros, o utilitário de migração transferirá esses dados para o ZENworks 10. Essa ação fará ambas as coleções contarem instalações com o(s) mesmo(s) produto(s), portanto isso deve ser corrigido no ZENworks 10 Configuration Management.

## <span id="page-37-5"></span>**A.1.6 Contratos**

Um Registro Exclusivo do ZENworks Asset Management 7.5 é o ID do Contrato. Diferentemente de outros objetos de Gerenciamento de Bens, o ZENworks 10 Asset Management não permitirá a criação de Contratos em várias pastas com o mesmo ID do Contrato. Contratos no ZENworks Asset Management 7.5 com mesmo ID no ZENworks 10 Asset Management não serão migrados.

## <span id="page-38-0"></span>**A.1.7 Notificações de Data**

Um Registro Exclusivo do ZENworks Asset Management 7.5 é um identificador gerado aleatoriamente. O ZENworks Asset Management 7.5 permite que Notificações tenham valores duplicados em todas as colunas. O ZENworks 10 Asset Management assegura o uso obrigatório de um nome de Notificação exclusivo em cada pasta. Se houver Notificações no ZENworks Asset Management 7.5 com nomes duplicados, ocorrerá uma falha na migração.

### <span id="page-38-1"></span>**A.1.8 Documentos**

O Registro Exclusivo do ZENworks Asset Management 7.5 é um identificador gerado aleatoriamente. O ZENworks Asset Management 7.5 permite que Documentos tenham valores duplicados em todas as colunas. O ZENworks 10 Asset Management assegura o uso obrigatório de um nome de ID de Documento exclusivo em cada pasta. Se houver Documentos no ZENworks Asset Management 7.5 com IDs duplicados, ocorrerá uma falha na migração.

# <span id="page-40-0"></span>**Glossário**

### <span id="page-40-1"></span>**campo definido pelo administrador**

No caso do inventário de bens, é um campo que permite criar campos personalizados de usuários, estações de trabalho, componentes ou produtos. No caso do gerenciamento de bens, você pode criar campos de contrato ou de produto licenciado. No ZENworks® Asset Management 7.5, os campos definidos pelo administrador são conhecidos como campos definidos pelo *usuário*.

### **dados de gerenciamento de bens**

Dados que incluem o seguinte:

• Dados de uso de gerenciamento de bens • Relatórios personalizados de gerenciamento de bens • Campos definidos pelo administrador de gerenciamento de bens • Produtos do catálogo • Produtos descobertos • Registros de compra • Produtos licenciados • Coleções de software • Contratos e notificações de datas • Documentos

### **domínio de coleção**

É usado no ZENworks Asset Management 7.5 para organizar sua empresa em grupos lógicos.

### **servidor de coleção**

Software que reside em uma máquina específica e é responsável pelo recolhimento de dados de inventário de um grupo selecionado de estações de trabalho e o seu carregamento em um banco de dados de inventário central.

### **relatório personalizado**

Um relatório de gerenciamento de bens ou de inventário que pode ser personalizado para uma função específica.

### **estação de trabalho apagada**

Um dispositivo que foi marcado para exclusão no ZENworks Asset Management 7.5. Um dispositivo marcado para exclusão permanece no banco de dados com todos os seus atributos, histórico e componentes até ser purgado. Ao ser purgado, ele é removido do banco de dados do inventário junto com todos os seus dados associados.

### **dispositivo**

No ZENworks 10 Asset Management, um dispositivo é uma estação de trabalho ou um servidor; no ZENworks Asset Management 7.5, ele é um dispositivo descoberto na rede.

### **dados de inventário**

Dados que incluem o seguinte:

• Dispositivos • Histórico do dispositivo • Produtos de software locais • Componentes de hardware e software • Campos definidos pelo administrador • Relatórios personalizados

### **produto local**

Um produto que foi definido para que possa ser identificado em uma exploração de inventário.

### **dados de uso**

Dados relacionados ao inventário, incluindo componentes de hardware, componentes de software, nome de usuário, horas usadas e assim por diante.

#### **campo definido pelo usuário**

Consulte ["campo definido pelo administrador" na página 41](#page-40-1). No ZENworks Asset Management 7.5, os campos definidos pelo administrador de gerenciamento de bens são conhecidos como campos definidos pelo *usuário*.